# Quintic Software Tutorial 6e

USB3 1.6MP Camera Set-up
CVB

V35

- 1. Camera Driver Installation
- 2. Quintic Image Recording Platform Installation
- 3. Quintic USB3 1.6MP Camera Licensing
- 4. Camera Configuration

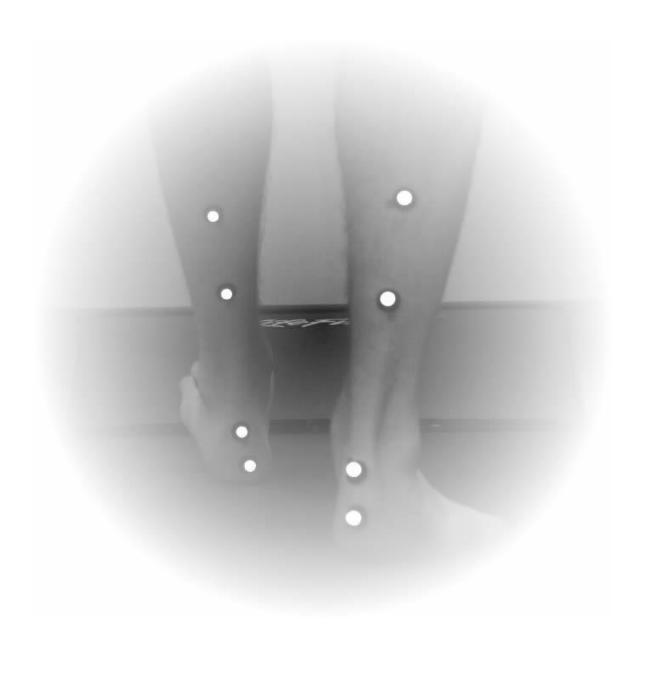

### 1. Camera Driver Installation

In order for Quintic High Speed Cameras to work within Quintic Software, camera drivers need to be installed.

Once you have correctly licensed your Quintic Software (see your Licence Letter for further information on this process) you are able to access the Camera Drivers by simply clicking on 'High Speed Capture' then 'Single'.

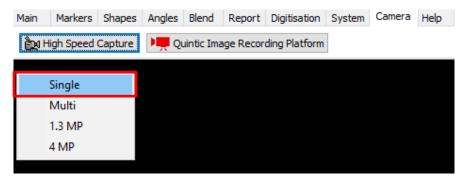

As none of the Camera drivers have yet been installed, this will bring you to the following webpage (secure internet connection required):

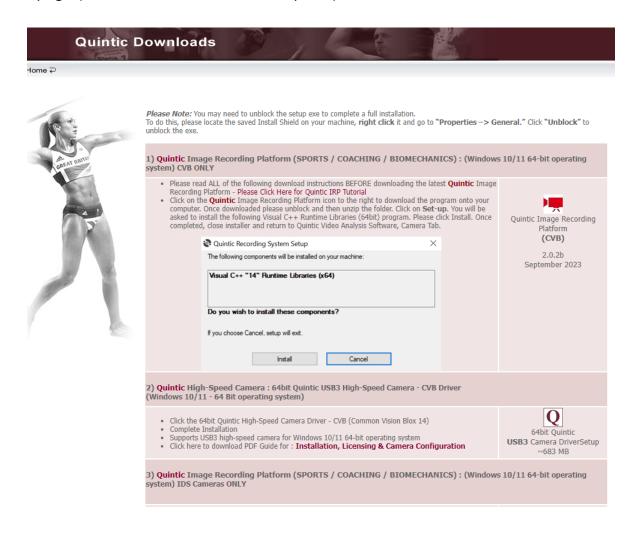

The user is then able to select which camera drivers they wish to be installed out of the options available to them.

For the Quintic USB3 cameras we would recommend the following driver:

2) Quintic High Speed Camera Driver – CVB Driver

2) Quintic High-Speed Camera: 64bit Quintic USB3 High-Speed Camera - CVB Driver (Windows 10/11 - 64 Bit operating system)

- Click the 64bit Quintic High-Speed Camera Driver CVB (Common Vision Blox 14)
- Complete Installation
- Supports USB3 high-speed camera for Windows 10/11 64-bit operating system
- Click here to download PDF Guide for: Installation, Licensing & Camera Configuration

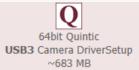

Once you have located the correct Camera Driver, please complete the installation by following these instructions:

- 1. Please ensure any Quintic Cameras are not connected to the computer at this stage.
- 2. Click on the Quintic Logo for the Camera Driver you require (Option 2) and select Save. Once saved run the install shield.
- 3. The CommonVisionBlox install shield will now launch.
- 4. Select 'Next' and then accept the terms in the licence agreement and then select 'Next'.
- 5. The software will now install to the default location C:\Program Files\STEMMER IMAGING\Common Vision Blox\. To continue the installation, click 'Next'.
- 6. Ensure that 'Complete' is selected as the setup type and click 'Next'.
- 7. Click 'Install' to begin the installation.
- 8. Once the set-up has been completed click on the 'Finish' button.

## 2. Quintic Image Recording Platform Installation

Now that the Quintic High Speed Camera Drivers have been installed, you will also require the Quintic Image Recording Platform to be installed. The Quintic Image Recording Platform Program is available on the same webpage where the Quintic Camera Drivers were downloaded from.

 Quintic Image Recording Platform (SPORTS / COACHING / BIOMECHANICS) : (Windows 10/11 64-bit operating system) – CVB Cameras ONLY

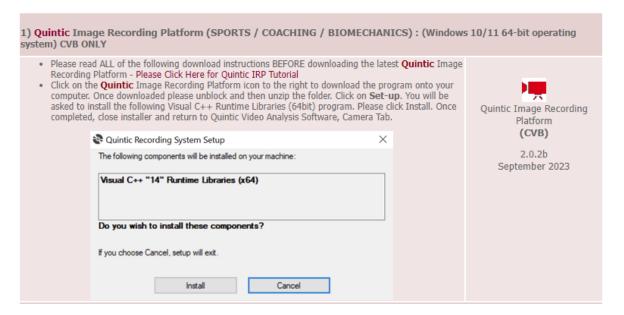

The Quintic Image Recording Platform program is very simple to download and install.

Simply click on the Logo next to the Quintic Image Recording Platform and save this program to a location on the machine of your choice. Once downloaded please unblock and then unzip the folder.

N.B Please ensure any Quintic Cameras are not connected to the computer at this stage.

If Windows blocks the program and a pop – up window similar to below appears, please select 'More Info' then 'Run Anyway'

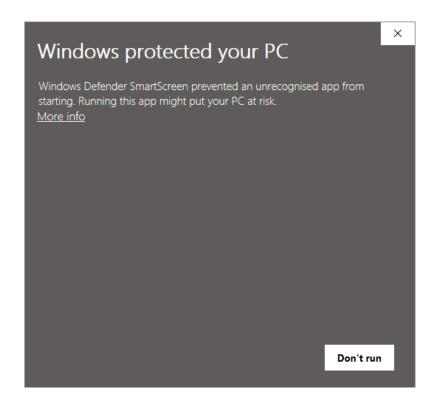

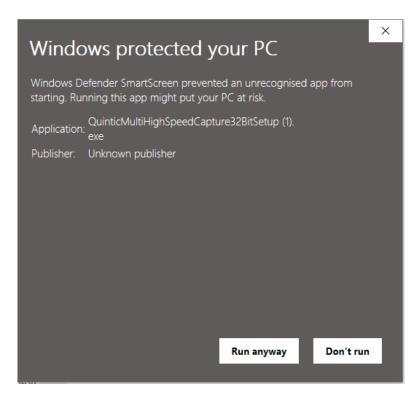

## Click on Set-up.

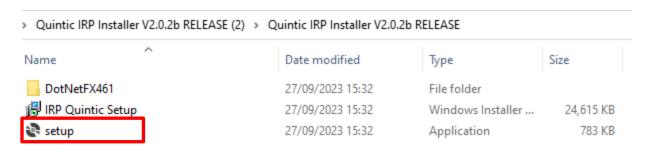

You may be asked to install the Visual C++ Runtime Libraries (64bit) program. Please click Install if so. Then follow through all the Quintic Image Recording Platform installation screens.

Once completed, a Desktop Icon will not be created, the software will run in the background once clicked within the Quintic software. If you would like to double check the Quintic Camera Capture software have been installed, you can do this through 'Control Panel' then 'Programs and Features'.

Once both the CommonVisionBlox and Quintic Image Recording Platform have been installed, you can now plug in your Quintic USB3 1.6MP High Speed Camera(s).

## 3. Quintic USB3 1.6MP Camera Licensing

The Quintic USB3 1.6MP High Speed Camera has to be licensed on the machine being used to capture the video footage. If the camera is not licensed, you will get a watermark on your video footage.

The camera licence key is supplied with your Quintic Camera, and this should either be a sticker on the camera box or a card supplied with the camera. You are looking for a 28-digit licence key, split up into 7 blocks of 4 (e.g. BG45-GH45-6578-VCQ5-QC98-PO98-8K9P).

In order to licence your Quintic Camera, please locate the 'License Manager'.

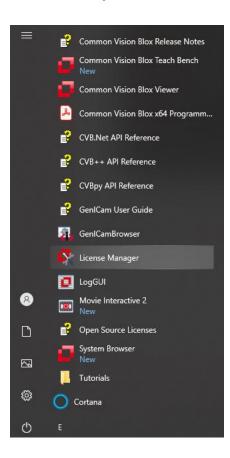

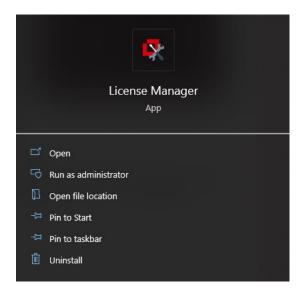

Once 'License Manager' has been clicked, a pop up will appear asking whether the License Manager can automatically collect CameraSuite Keys over the web server. Please click yes (an Internet connection is required). If you are not connected to the Internet, please click no.

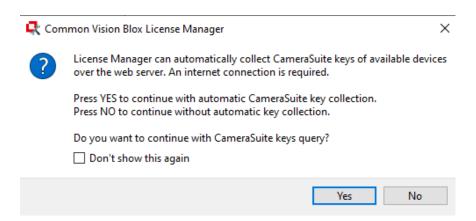

The Common Vision Blox Licence Manager will now open.

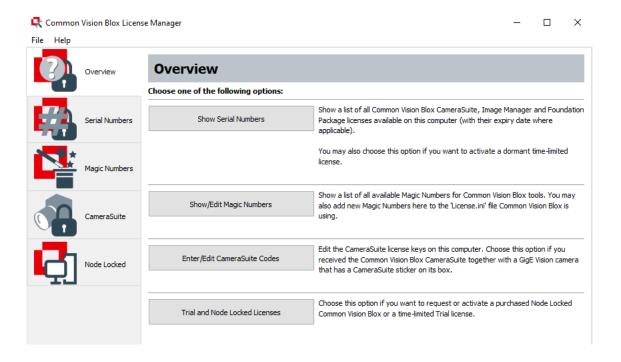

Click 'CameraSuite' on the left hand panel, and then click the add licence key button on the right hand side of the window, as illustrated below.

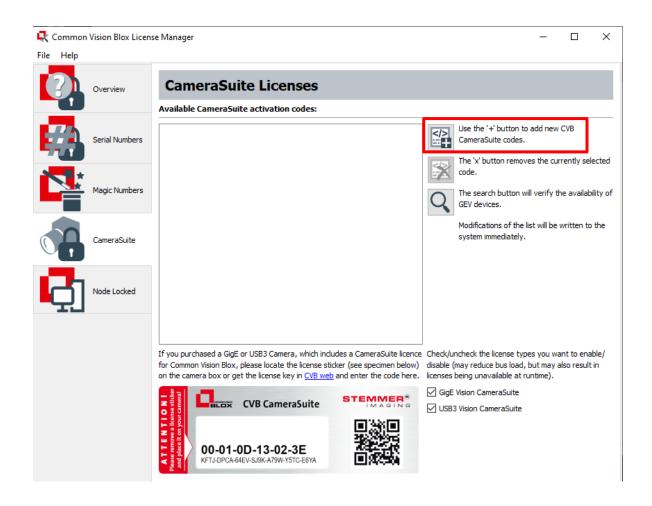

This will pop up the licence window, where you will be able to add the 28 digit camera licence code.

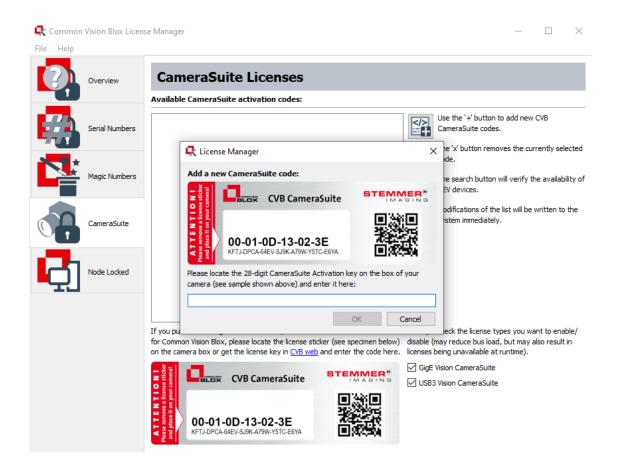

Once you have input the 28 digit licence code, please click OK to finish the camera licensing process. The 28 digit code should then be listed under the 'Available CameraSuite activation codes' heading.

It is recommended that you input all of the licence codes for all of the Quintic USB3 1.6MP High Speed Cameras you want to use on the same machine.

Also, if you want to use the same Quintic USB3 1.6 Camera on a different machine, you will have to repeat this licence process on the different machine.

# 4. Camera Configuration

Once the Quintic USB3 1.6MP High Speed Cameras have all been licensed, you have to configure your cameras, so that they appear in the Quintic Image Recording Platform.

To configure your Quintic USB3 1.6MP High Speed Cameras, please locate 'GenlCam Browser' on your PC and open this. Please ensure that your cameras are plugged into the PC, in the USB3 ports.

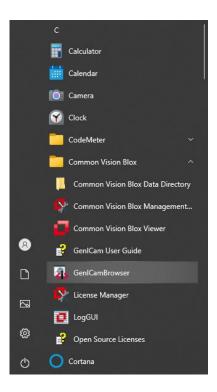

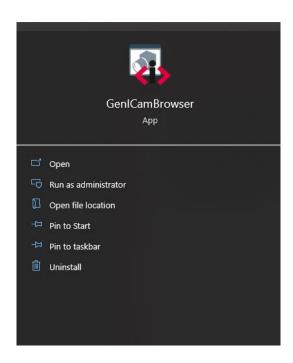

Common Vision Blox

### **GenICam Browser**

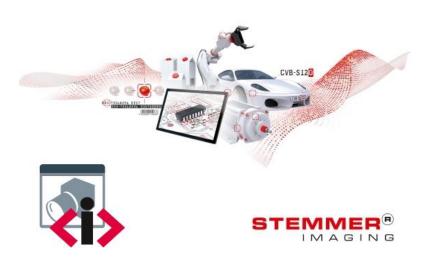

Once the GenlCam Browser has opened, all Quintic USB3 1.6MP High Speed Cameras plugged into the machine should appear under 'Available Devices', as highlighted below.

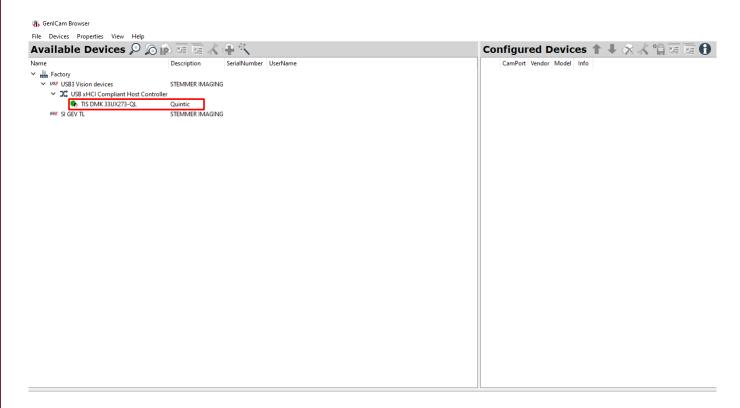

Select the Quintic camera from the Available devices that you would like to configure and click the add button at the top of the window, as highlighted below. This will send the camera over to the 'Configured Devices' list on the right-hand side of the window.

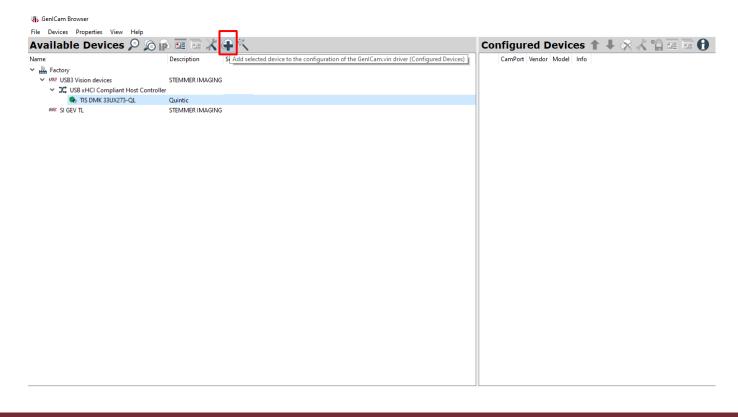

The Camera should now be listed under the 'Configured Devices' list, as shown below.

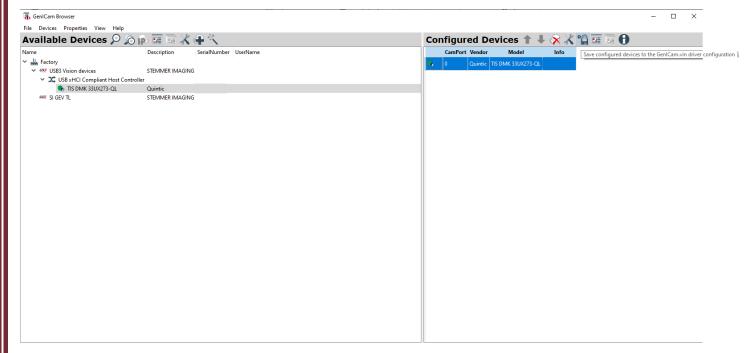

Click the save button as highlighted above, to save the configuration of the Quintic Cameras. Once saved, a pop up will appear to confirm that the configuration has been successfully saved.

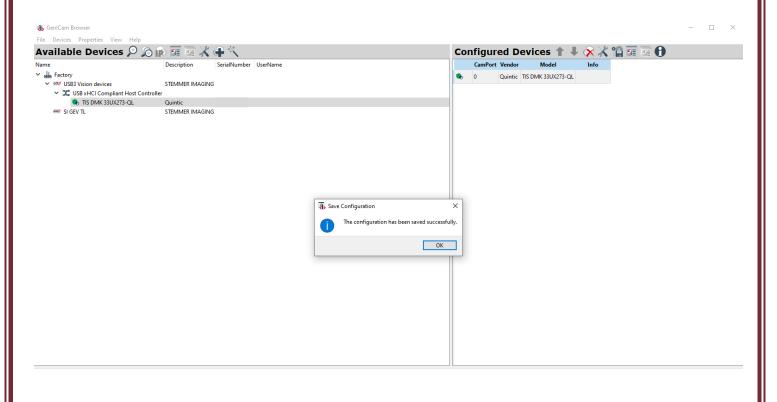

If you are using multiple Quintic USB3 1.6MP High Speed Cameras, the order in which the cameras are configured within the GenlCam Browser, is the order in which they will appear within the Quintic Image Recording Platform.

Under the Configured Devices list, a CamPort is stated, which starts from 0 and goes up to 5. This corresponds to Cameras 1 – 6 which are able to be captured within the Quintic Image Recording Platform (Quintic Coaching v33 and Quintic Biomechanics v33 clients only).

If you double click on the camera under the 'Configured Devices' list, this will allow you to view a live image from the camera, so you can verify the cameras are in the correct order you want them to be.

This will bring up the device view window, as highlighted below.

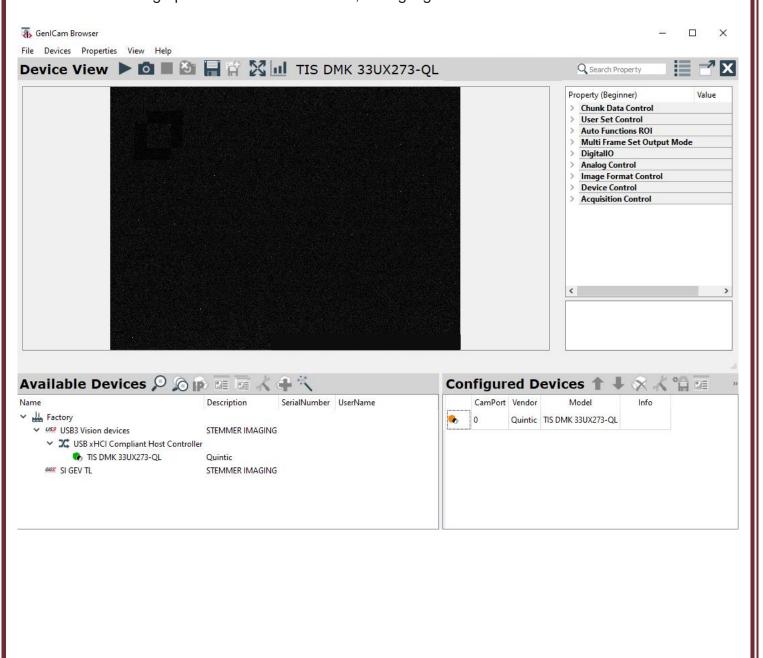

There is no need to adjust any of the camera settings within the Device View window, this is all controlled through the Quintic Image Recording Platform.

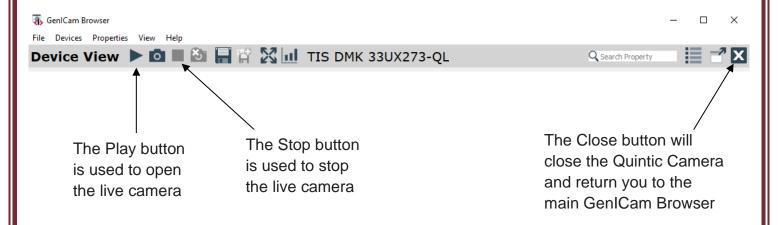

Should you need to adjust the order in which the cameras are configured, you can do this within the 'Configured Devices' window. You can use the Up and Down arrows to change the order of the cameras to how you want them to be ordered. Remember:

CamPort 0 = Cam1,

CamPort 1 = Cam2,

CamPort 2 = Cam3,

CamPort 3 = Cam4,

CamPort 4 = Cam5.

CamPort 5 = Cam6

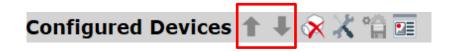

Whenever you change your configured devices (i.e a different camera or the order in which the cameras appear), please remember to click the SAVE button so that the camera configuration is saved.

Once you are happy that your cameras are successfully configured, you are then able to capture video footage directly via the Quintic Software (Quintic Image Recording Platform). Please ensure that no live Quintic Camera feeds are already open before opening the Quintic Image Recording Platform.

For more information on how to use and capture videos via the Quintic Image Recording Platform, please see Tutorial 6g – Quintic Image Recording Platform.